# ΣΥΝΔΕΣΗ ΣΤΗΝ ΠΛΑΤΦΟΡΜΑ ΑΣΥΓΧΡΟΝΗΣ ΚΑΙ ΣΥΓΧΡΟΝΗΣ ΤΗΛΕΚΠΑΙΔΕΥΣΗΣ open eclass

Για να συνδεθείτε στην πλατφόρμα και να συμμετέχετε στα μαθήματα τηλεκπαίδευσης θα χρειαστείτε:

- Υπολογιστή με Windows , Linux, ή Mac.
- Σύνδεση στο Internet.
- Εγκατεστημένο Flash Player.
- Web camera.
- Set Σετ ακουστικών μικροφώνου.

## ΠΩΣ ΝΑ ΣΥΝΔΕΘΕΙΤΕ

Ανοίξτε το πρόγραμμα περιήγησης σας και πηγαίνετε στη σελίδα του eclass [https://digitalcommunication.uop.gr](https://digitalcommunication.uop.gr/)

(Προτείνεται Mozilla αλλά υποστηρίζονται όλα τα προγράμματα ) και στη συνέχεια ακολουθήστε τα παρακάτω βήματα:

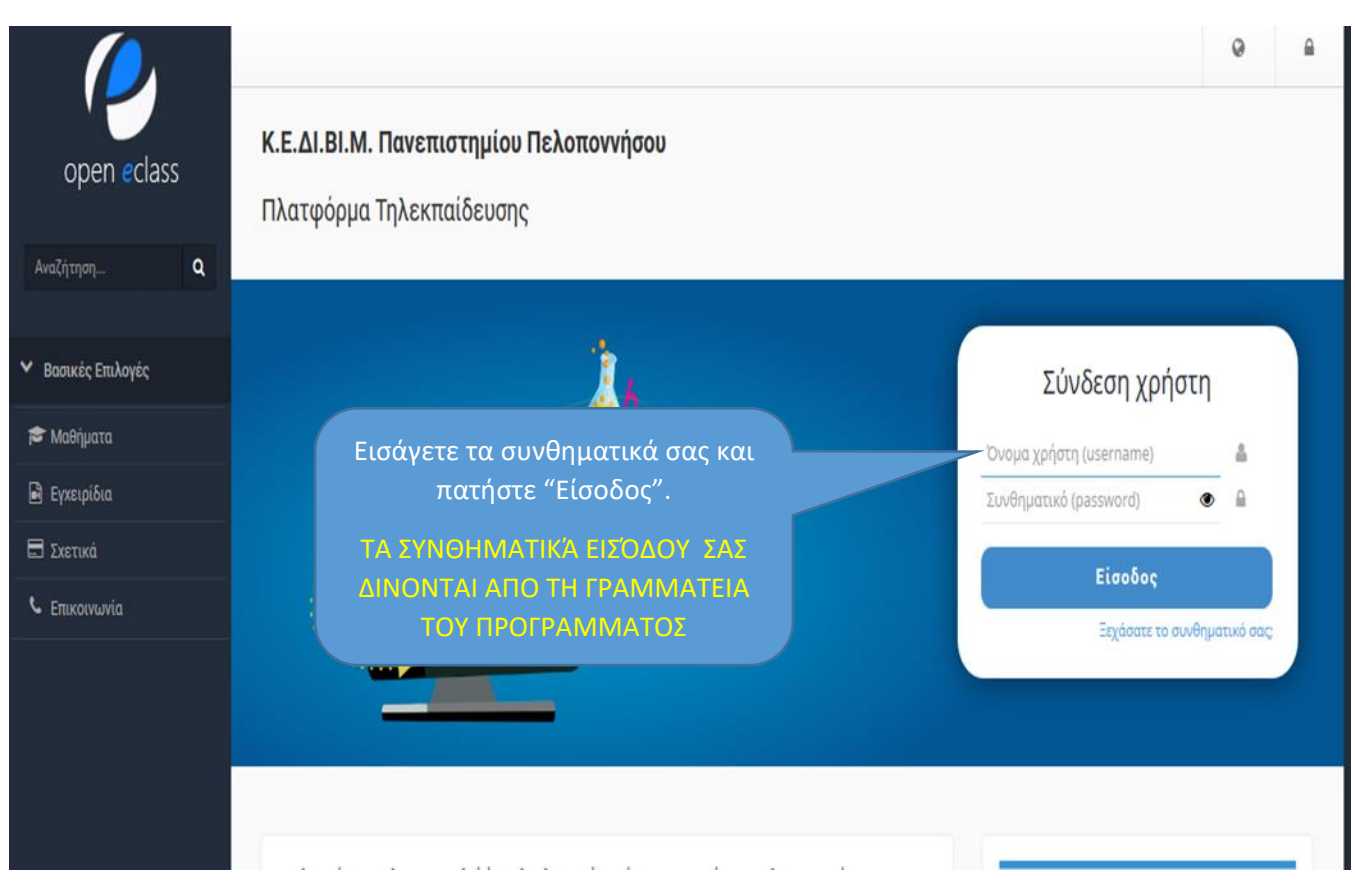

Στη Συνέχεια μεταφέρεστε στη σελίδα «χαρτοφυλάκιο χρήση» όπου βλέπετε τα μαθήματα στα οποία έχετε εγγραφεί.

### Χαρτοφυλάκιο χρήστη

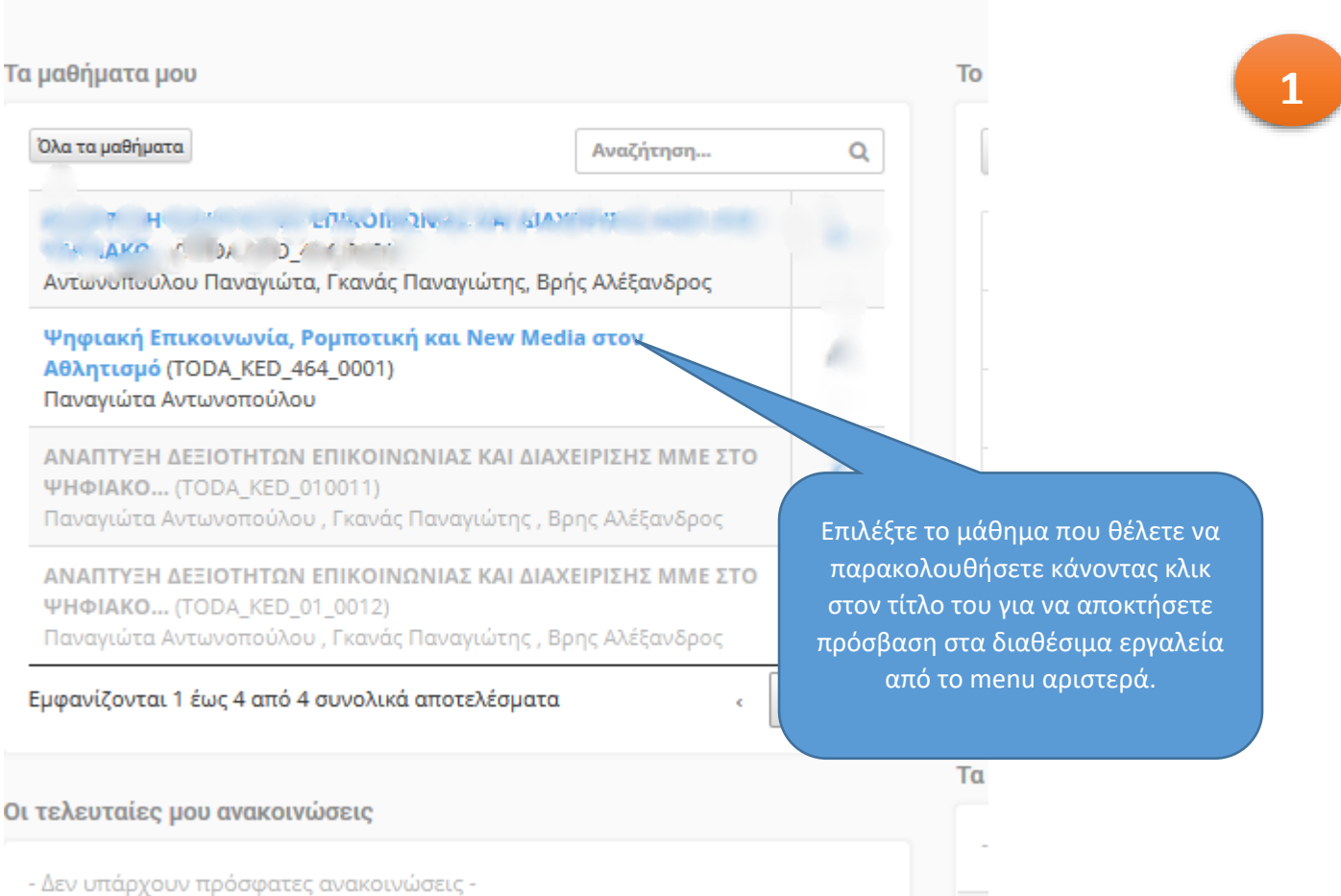

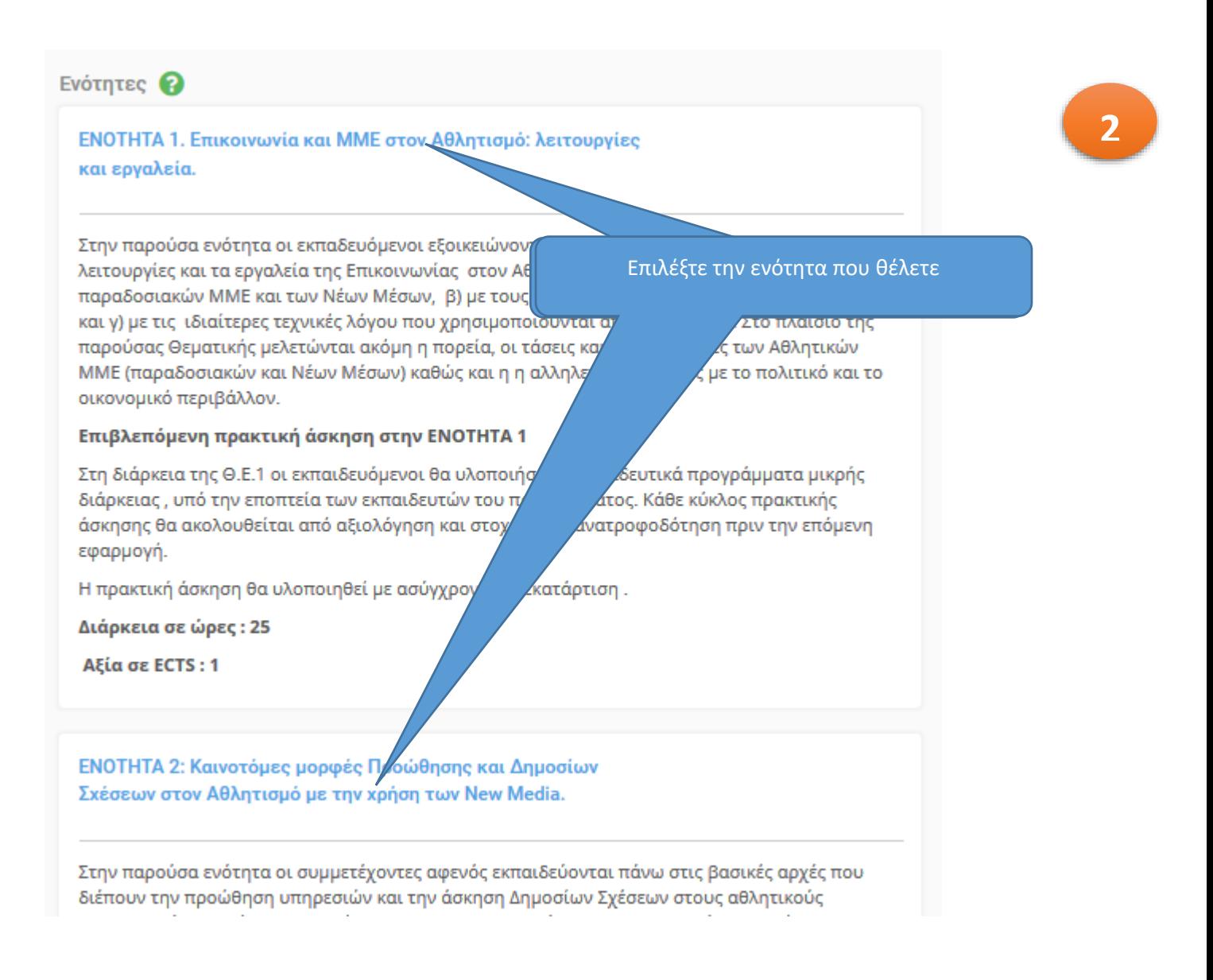

#### ΕΝΟΤΗΤΑ 1. Επικοινωνία και ΜΜΕ στον Αθλητισμό: λειτουργίες και εργαλεία.

Στην παρούσα ενότητα οι εκπαδευόμενοι εξοικειώνονται α) με τις βασικές αρχές , τις λειτουργίες και τα εργαλεία της Επικοινωνίας στον Αθλητισμό στο σύγχρονο περιβάλλον των παραδοσιακών ΜΜΕ και των Νέων Μέσων, β) με τους εγγενείς κειμενικούς κώδικες των ΜΜΕ και γ) με τις ιδιαίτερες τεχνικές λόγου που χρησιμοποιούνται από κάθε μέσον. Στο πλαίσιο της παρούσας Θεματικής μελετώνται ακόμη η πορεία, οι τάσεις και οι προοπτικές των Αθλητικών ΜΜΕ (παραδοσιακών και Νέων Μέσων) καθώς και η η αλληλεπίδρασή τους με το πολιτικό και το οικονομικό περιβάλλον.

#### Επιβλεπόμενη πρακτική άσκηση στην ΕΝΟΤΗΤΑ 1

Στη διάρκεια της Θ.Ε.1 οι εκπαιδευόμενοι θα υλοποιήσουν εκπαιδευτικά προγράμματα μικρής διάρκειας , υπό την εποπτεία των εκπαιδευτών του προγράμματος. Κάθε κύκλος πρακτικής άσκησης θα ακολουθείται από αξιολόγηση και στοχευμένη ανατροφοδότηση πριν την επόμενη εφαρμογή.

Η πρακτική άσκηση θα υλοποιηθεί με ασύγχρονη τηλεκατάρτιση.

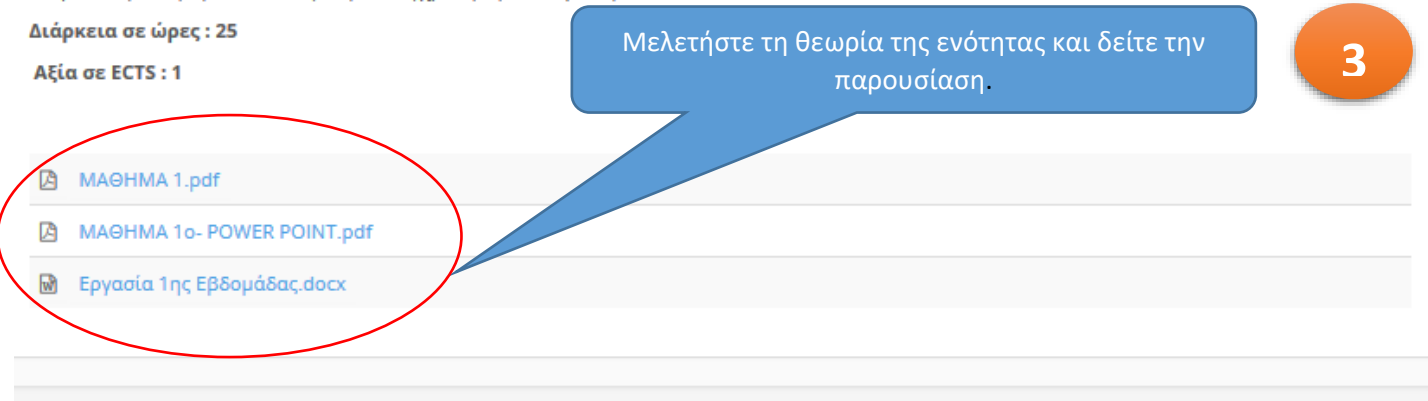

#### Έχετε στη διάθεσή σας μεταξύ άλλων τις παρακάτω επιλογές:

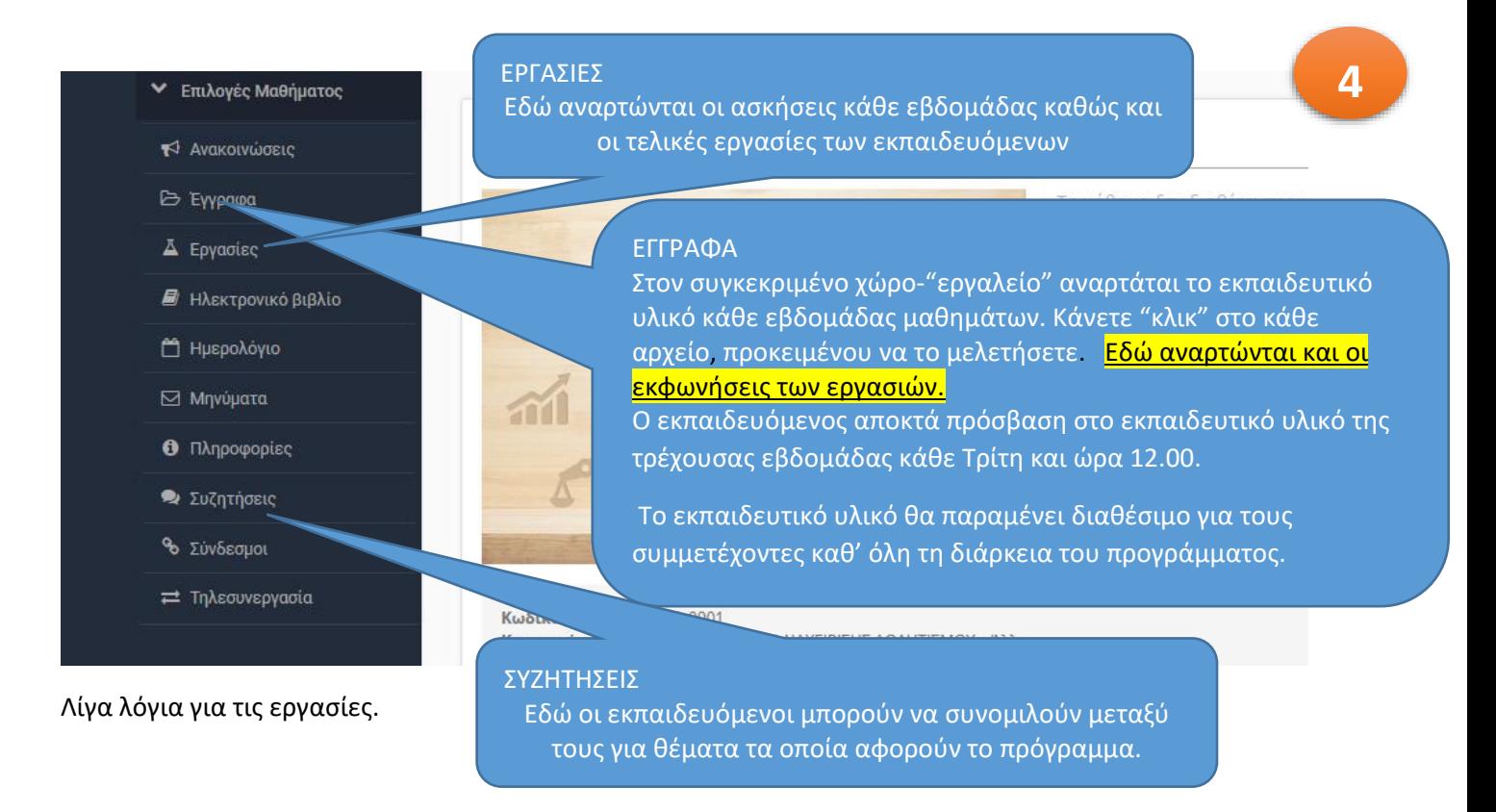

Ο εκπαιδευόμενος αποκτά πρόσβαση στις ασκήσεις της τρέχουσας εβδομάδας ταυτόχρονα με την πρόσβαση στο εκπαιδευτικό υλικό (Τρίτη και ώρα 12:00).

Στον ίδιο χώρο ο εκπαιδευόμενος αναρτά την εργασία του σε αρχείο.

Ο εκπαιδευόμενος αναρτά λυμένες τις ασκήσεις της εβδομάδας σε μορφή αρχείου (doc ή pdf) το αργότερο μέχρι το τέλος της συγκεκριμένης εβδομάδας μαθημάτων. Π.χ. για την εβδομάδα μαθημάτων 15-21/10/2019 οι εργασίες των εκπαιδευόμενων οφείλουν να υποβληθούν μέχρι την Δευτέρα 21/10/2019 και ώρα 23:59.

Ο εκπαιδευτής παρέχει στον ίδιο χώρο την αναγκαία ανατροφοδότηση το αργότερο μέχρι την Δευτέρα μετά την λήξη της εβδομάδας μαθημάτων. Π.χ. για την εβδομάδα μαθημάτων 15-21/10/2019 ο εκπαιδευτής οφείλει να αναρτήσει την αναγκαία ανατροφοδότηση μέχρι την Δευτέρα 28/10/2019 και ώρα 2359.

## **Για να αναρτήσετε την εργασία σας ακολουθείστε τα εξής βήματα :**

#### **1. Κάντε κλικ στην επιλογή «Εργασίες»**

#### **Μεταφέρεστε στη σελίδα επισκόπησης εργασιών**

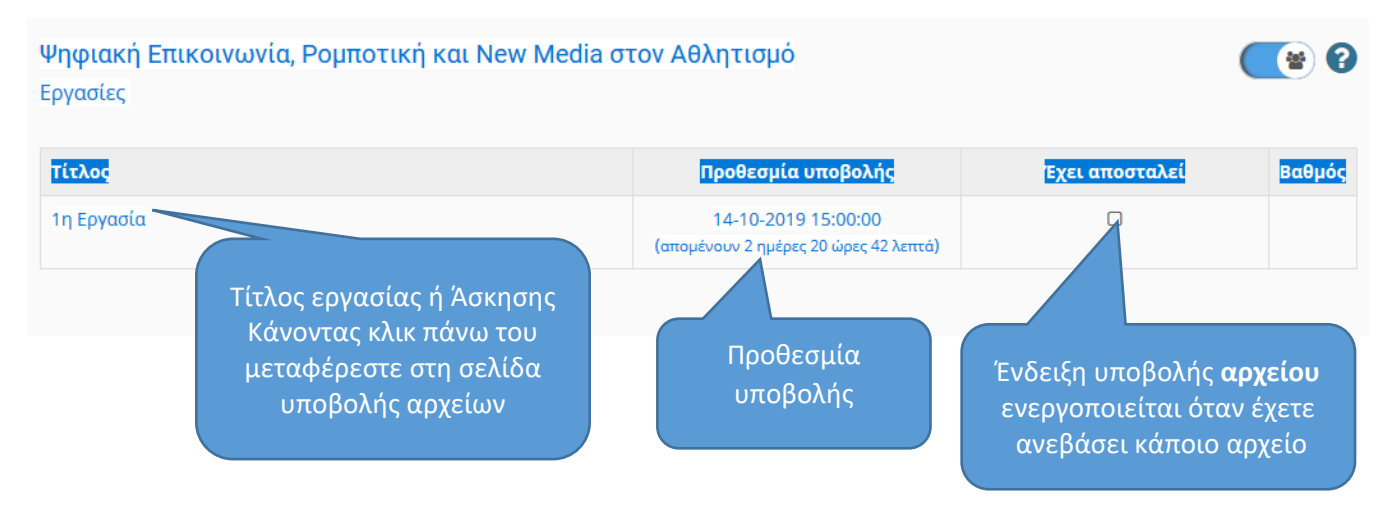

2. Στην επόμενη σελίδα βλέπετε στο πάνω μέρος τα αναλυτικά στοιχεία της εργασίας όπως τα έχει καταχωρίσει ο εκπαιδευτής.

Στο κάτω μέρος υπάρχει το κουμπί "Browse" το οποίο σας επιτρέπει να αναζητήσετε στον υπολογιστή σας το αρχείο που θέλετε να υποβάλετε.

Μπορείτε να υποβάλετε πολλές φορές μέσα στην προθεσμία υποβολής ένα αρχείο (Αν για παράδειγμα έχετε κάνει διορθώσεις) αλλά αυτό που μένει είναι πάντα το τελευταίο που υποβάλλετε!.

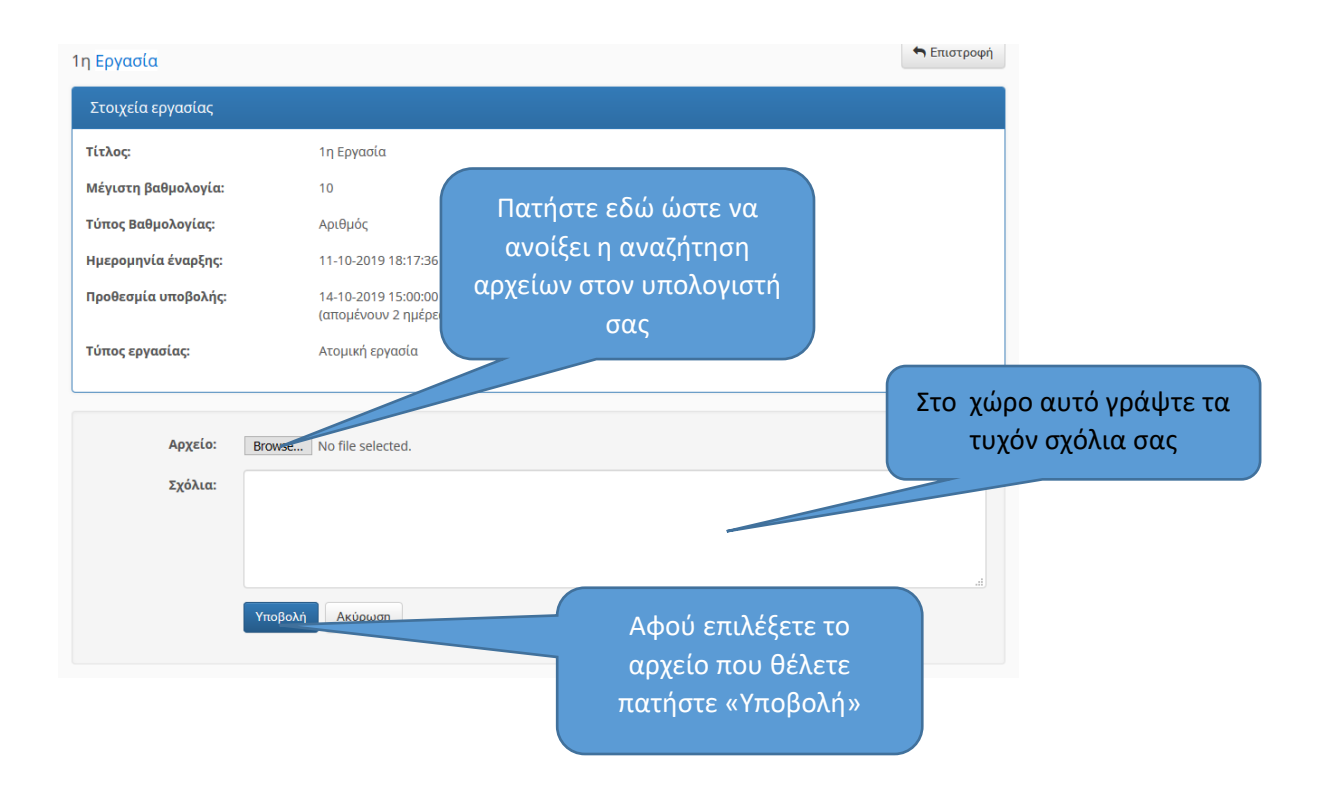

3. Αφού επιλέξετε το αρχείο που θέλετε , πληκτρολογήστε τυχόν σχόλια σας και πατήστε «Υποβολή».

Για περισσότερα ανατρέξτε στο εγχειρίδιά χρήστη του open eclass στο σύνδεσμο:

<https://docs.openeclass.org/el/student>

1. Στο σημείο αυτό σας ζητείται να δηλώσετε πως θέλετε να συμμετέχετε με ήχο δηλαδή αν θέλετε να έχετε τη δυνατότητα να μιλήσετε (Μικρόφωνο) ή μόνον να ακούτε το μάθημα (Ακούστε Μόνο) .

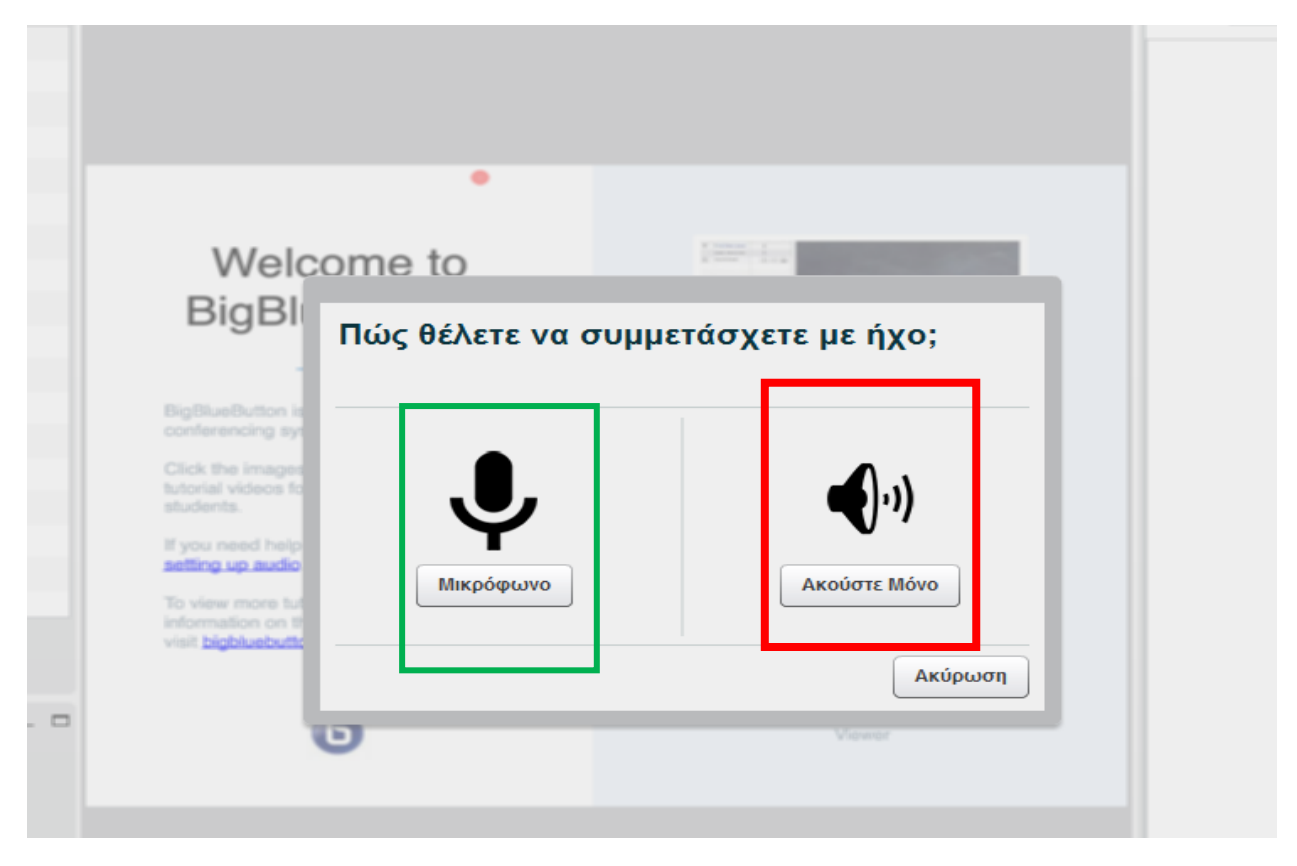

Θα πρέπει να επιλέξετε την πρώτη επιλογή (Μικρόφωνο).

- 2. Στη συνέχεια εμφανίζεται ένα παράθυρο που ζητάει να επιλέξετε τη συσκευή που θα χρησιμοποιήσετε .
	- *Σημειώστε εδώ ότι ανάλογα με τη σύνθεση υλικού του υπολογιστή σας μπορεί να υπάρχουν περισσότερες από μία συσκευές διαθέσιμες ,(αν για παράδειγμα έχετε μια web camera μ' ενσωματωμένο μικρόφωνο), οπότε θα πρέπει να επιλέξετε τη σωστή.*

Στη συνέχεια πατήστε «επόμενο»

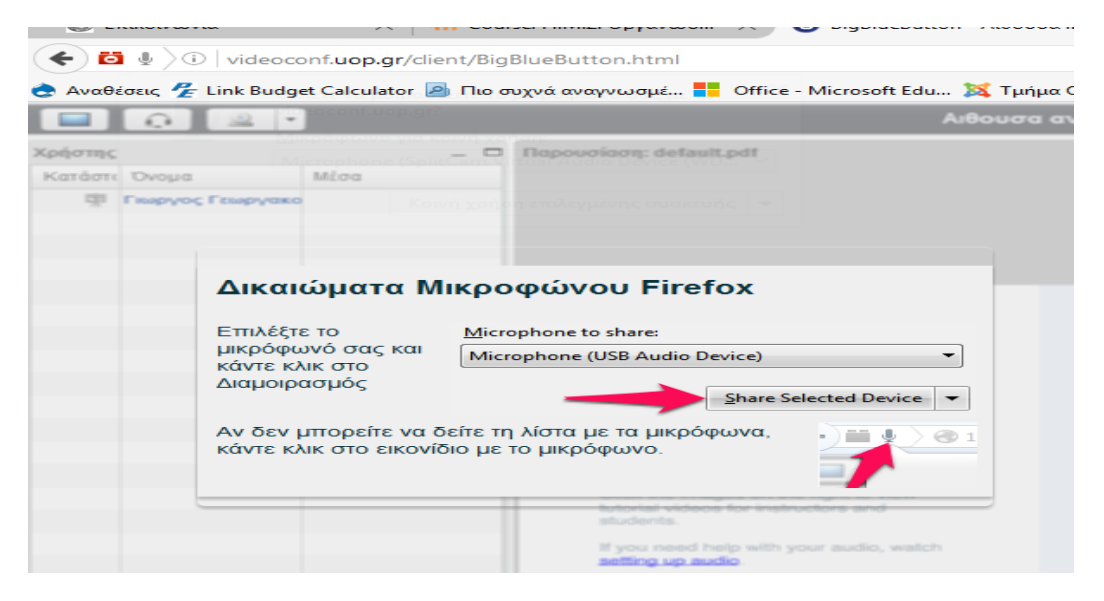

Επιλέξτε «κοινή χρήση αυτής της συσκευής» (Share selected device) ώστε να ενεργοποιηθεί η δυνατότητα χρήσης του μικροφώνου σας στο πρόγραμμα Firefox.

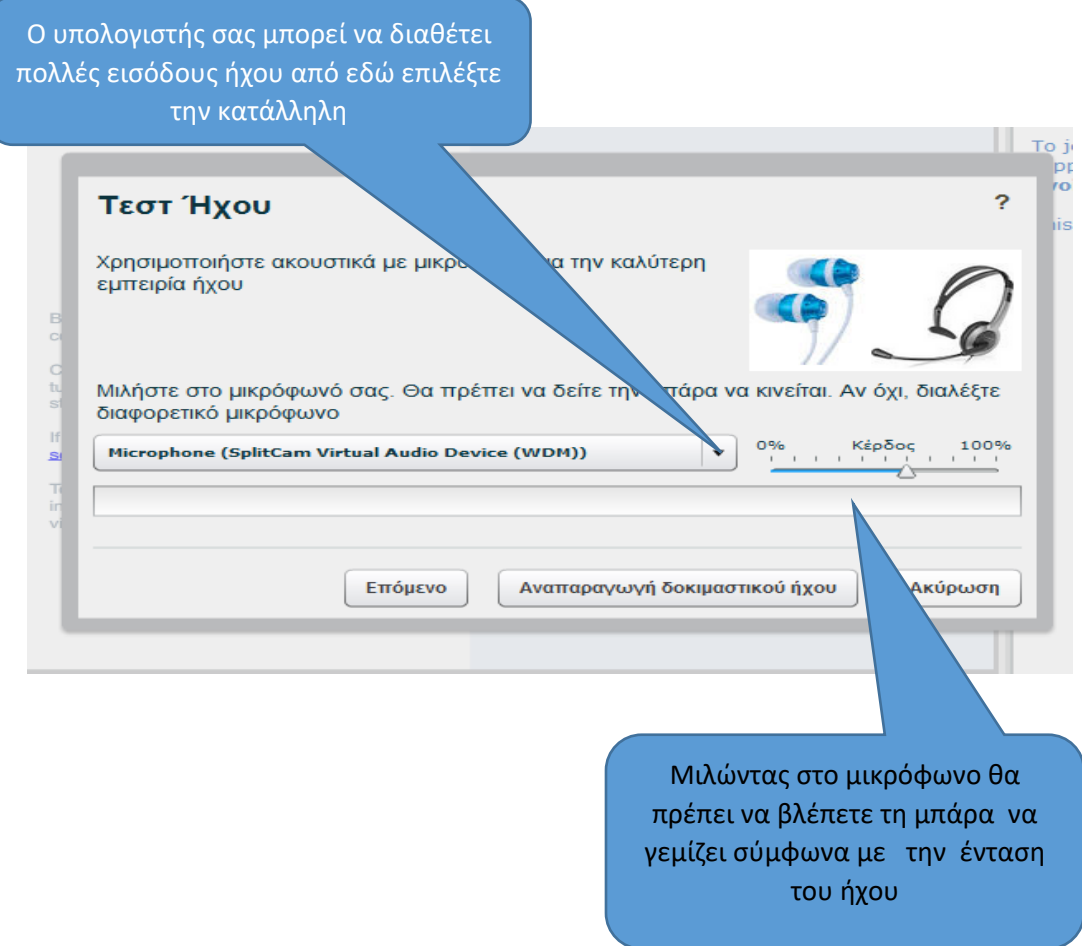

3. Μετά την επιλογή της συσκευής εμφανίζεται το πιο κάτω παράθυρο που σας δίνει τη δυνατότητα να κάνετε έλεγχο των ρυθμίσεων που κάνατε στο προηγούμενο βήμα

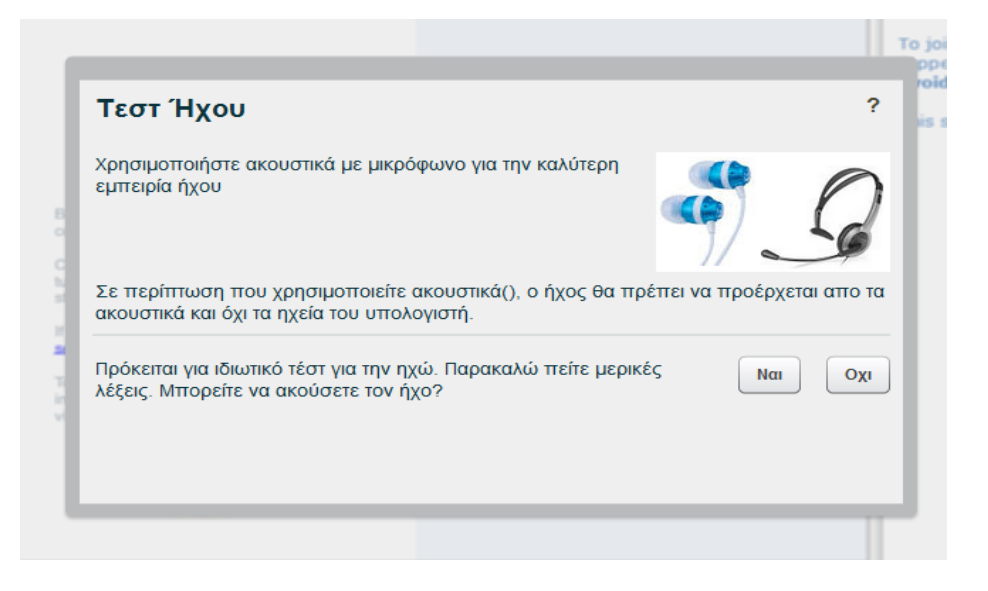

Αν όλα έχουν πάει καλά , μιλώντας στο μικρόφωνο θα πρέπει ν' ακούτε τη φωνή σας από τα ακουστικά/ηχεία σας οπότε πατήστε την επιλογή «Ναι» .

Αν αυτό δε συμβαίνει πατώντας το «Όχι» μεταφέρεστε στο προηγούμενο παράθυρο απ' όπου μπορείτε να αλλάξετε τις επιλογές σας και να επιβεβαιώστε τη λειτουργία του μικροφώνου και των ακουστικών σας.

4. Μετά την επιτυχή ρύθμιση του ήχου μεταφέρεστε αυτόματα στην εικονική αίθουσα

#### **Οδηγίες για καλύτερη διεξαγωγή των μαθημάτων.**

Επιλέξτε ένα χώρο με καλό φωτισμό και ησυχία για την παρακολούθηση των μαθημάτων.

Η σύνδεση σας στο Διαδίκτυο θα πρέπει να είναι αρκετά γρήγορη ώστε να επιτρέπει την χωρίς προβλήματα μετάδοση εικόνας και ήχου.

Είναι καλύτερο να έχετε το μικρόφωνο σας απενεργοποιημένο όταν δεν μιλάτε ώστε ν αποφεύγονται μικροφωνισμοί.

Μην ανοίγετε κατά τη διάρκεια των μαθημάτων εφαρμογές που επιβαρύνουν τον υπολογιστή σας και καταναλώνουν πόρους του συστήματος, δημιουργώντας προβλήματα στην παρακολούθηση του μαθήματος.

Ελέγξτε τον υπολογιστή που θα χρησιμοποιήσετε τόσο για συμβατότητα με την εφαρμογή όσο και την επάρκεια των πόρων του πραγματοποιώντας μια δοκιμαστική σύνδεση στο σύνδεσμο <https://demo.bigbluebutton.org/b>

Εικονίδιο «χεριού» πατώντας το σχετικό εικονίδιο μπορείτε να εμφανίσετε δίπλα στ' όνομά σας τις παρακάτω καταστάσεις στον διδάσκοντα αλλά και στους υπόλοιπους.

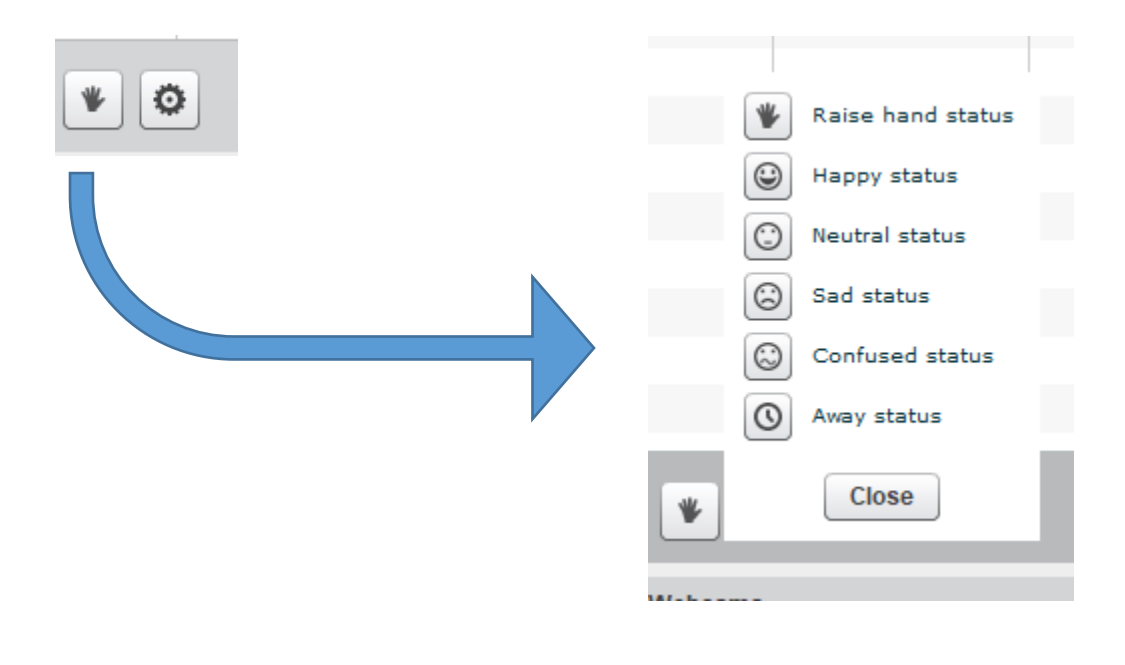

- ΓΙΑ ΚΑΛΥΤΕΡΗ ΕΜΠΕΙΡΙΑ ΗΧΟΥ ΚΑΙ ΓΙΑ Ν ΑΠΟΦΕΥΓΕΤΑΙ Η ΔΗΜΙΟΥΡΓΙΑ ΘΟΡΥΒΟΥ ΚΑΤΑ ΤΗ ΔΙΑΡΚΕΙΑ ΤΟΥ ΜΑΘΗΜΑΤΟΣ ΠΡΟΤΕΙΝΕΤΑΙ ΝΑ ΧΡΗΣΙΜΟΠΟΙΕΙΤΕ ΑΚΟΥΣΤΙΚΑ ΜΕ ΜΙΚΡΟΦΩΝΟ.
- ΣΕ ΠΕΡΙΠΤΩΣΗ ΠΟΥ ΧΡΗΣΙΜΟΠΟΙΕΙΤΕ ΑΚΟΥΣΤΙΚΑ, ΘΑ ΠΡΕΠΕΙ ΝΑ ΦΡΟΝΤΙΣΕΤΕ Ο ΗΧΟΣ ΝΑ ΠΡΟΕΡΧΕΤΑΙ ΑΠΟ ΤΑ ΑΚΟΥΣΤΙΚΑ ΚΑΙ ΟΧΙ ΤΑ ΗΧΕΙΑ ΤΟΥ ΥΠΟΛΟΓΙΣΤΗ ΣΑΣ.
- ΓΙΑ ΤΗΝ ΕΠΙΛΟΓΗ ΤΟΥ ΣΕΤ ΑΚΟΥΣΤΙΚΩΝ, ΛΑΒΕΤΕ ΥΠΟΨΙΝ ΣΑΣ ΤΗ ΣΥΜΒΑΤΟΤΗΤΑ ΜΕ ΤΟΝ ΥΠΟΛΟΓΙΣΤΗ ΠΟΥ ΘΑ ΧΡΗΣΙΜΟΠΟΙΗΣΕΤΕ ΚΑΘΩΣ ΚΑΙ ΤΟ ΓΕΓΟΝΟΣ ΟΤΙ ΘΑ ΧΡΕΙΑΣΤΕΙ ΝΑ ΤΑ ΧΡΗΣΙΜΟΠΟΙΗΣΕΤΕ ΓΙΑ ΑΡΚΕΤΕΣ ΩΡΕΣ ΣΥΝΕΧΩΣ ΚΑΤΑ ΤΗ ΔΙΑΡΚΕΙΑ ΤΩΝ ΜΑΘΗΜΑΤΩΝ.

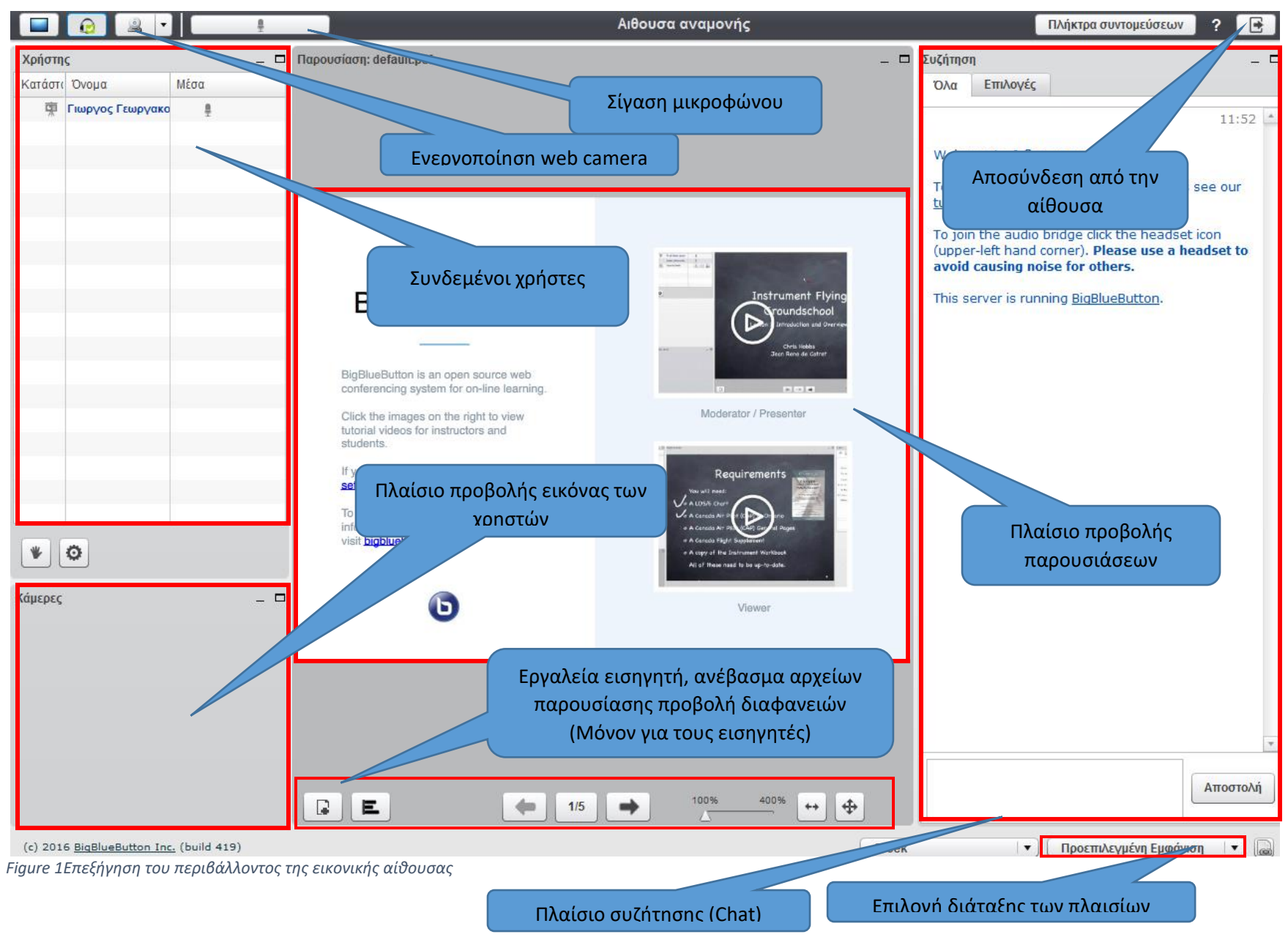

Οδηγίες για τη σύνδεση στην Πλατφόρμα σύγχρονης τηλεκπαίδευσης μέσω του eclass © 9/2019-20